## **Procedura de înscriere on-line la Universitatea din Craiova pentru admiterea în anul universitar 2020-2021**

Din cauza pandemiei cu coronavirus SARS-CoV-2 și a măsurilor de prevenție luate la nivel național și local, concursul de admitere a fost afectat în sensul organizării online a procesului de înscriere în admitere. Vă rugăm să respectați instrucțiunile de completare și să oferiți date de contact valide pentru a facilita comunicarea între reprezentanții facultăților și dumneavoastră.

Procesul de admitere in anul universitar 2020-2021 se va desfasura in 2 etape, **o etapa de inscriere** a candidatilor conform calendarului de admitere publicat si **o etapa de repartizare si confirmare a locurilor** ocupate de candidati la specializarile solicitate de acestia.

Fluxul de inscriere a candidatilor este compus din mai multe etape distincte, obligatorii de parcurs pentru inregistrarea optiunilor candidatilor.

- 1. Autentificarea candidatilor. In functie de statutul candidatului fata de Universitatea din Craiova, sunt doua optiuni:
	- a. Candidatul este / a fost student al Universitatii din Craiova si are cont creat in aplicatia de Evidenta a studentilor. In acest caz, autentificarea se realizeaza prin completarea contului si a parolei.
	- b. Candidat nou. In acest caz trebuie sa parcurgeti procedura de creare a unui cont nou pentru inscrierea in admitere. Pasii sunt urmatorii:
		- i. Inregistrarea unui cont nou (figura 1). Informatiile continute de formularul de "Creare cont pentru inscrierea on-line" trebuie completate corect, cetatenii romani vor introduce obligatoriu un CNP valid. Adresa de email introdusa trebuie sa fie corecta si sa aveti acces la aceasta deoarece pentru activarea contului este necesar codul de activare pe care il primiti in email in urma inregistrarii. In urma inregistrarii cu succes al unui cont nou, un mesaj de confirmare "inregistrare reusita" va informează cu privire la trimiterea mesajului email ce conține codul de confirmare.
		- ii. Verificați adresa de mail declarata pentru a confirma contul dumneavoastră folosind link-ul primit (figura 2, mesaj email înregistrare); la deschiderea paginii de confirmare introduceți codul numeric compus din 5 cifre regăsit in mesajul email "Inregistrare cont EvStud".
		- iii. După verificarea adresei de email veți primi un mesaj de confirmare (figura 3) care conține si parola dumneavoastră de acces in platforma EvStud (https://evstud.ucv.ro). Aceasta parola o puteți recupera in orice moment folosind opțiunea "Recuperare parola" regăsita in partea stânga-jos, in subsolul paginilor. Pastrati acest email care contine atat parola de acces, cat si codul de anonimizare utilizat la afisarea rezultatelor pentru protejarea datelor dumneavoastra personale in conformitate cu reglementarile GDPR in vigoare.

2. Continuati procesul de inscriere la programele de studiu ale Universitatii din Craiova selectand optiunea "Inscriere on-line admitere" (figura 4). Descrierea procesului de inscriere o puteti regasi la adres[a https://youtu.be/Tq8LxzmbFRk](https://youtu.be/Tq8LxzmbFRk)

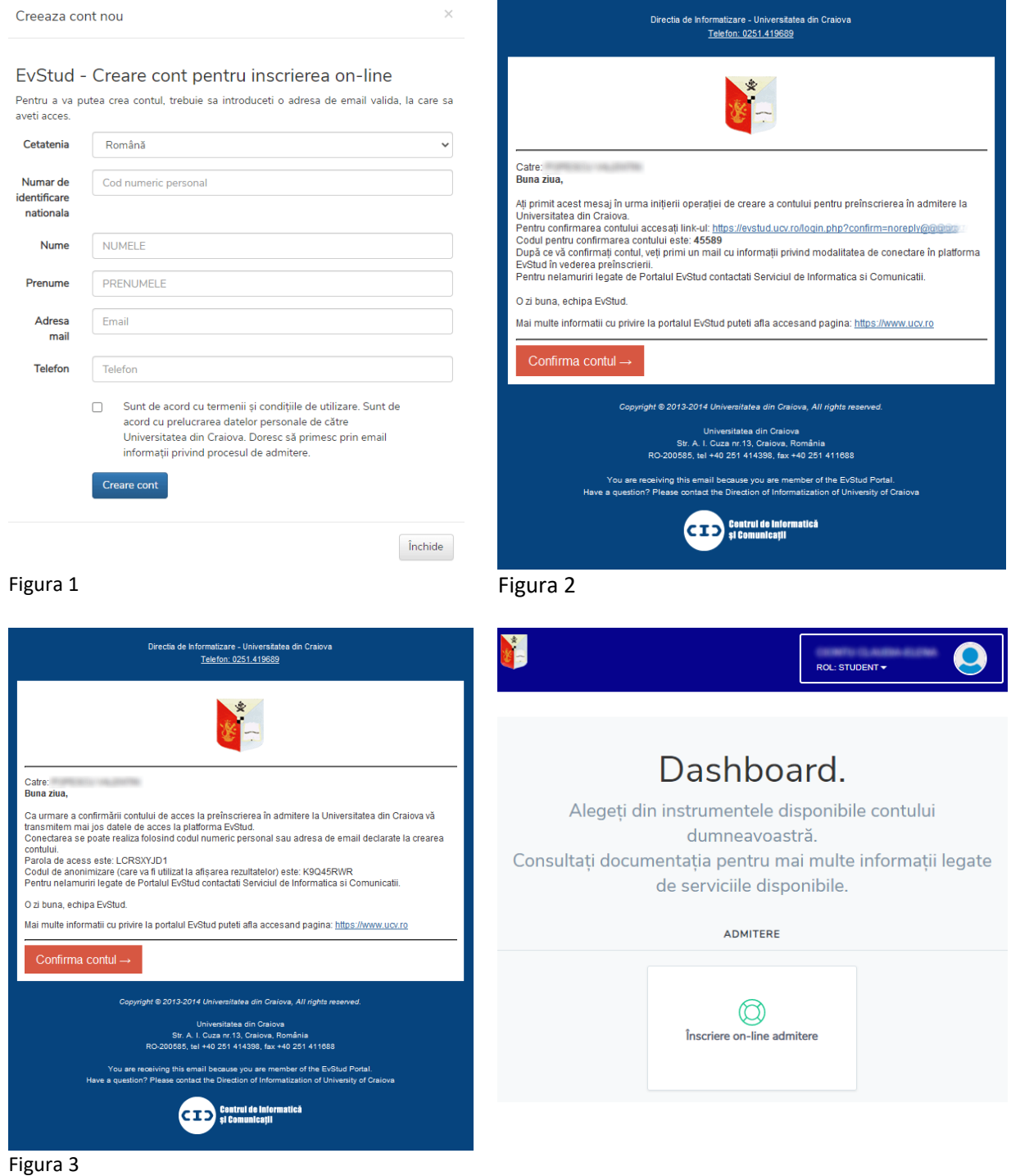

Atentie!

- Verificați cu atenție adresa de mail în momentul în care completați formularul de înregistrare și fișa de înscriere!
- Nu vă înregistrați de mai multe ori cu aceeași adresă de e-mail.
- Verificați folderul INBOX al clientului dvs. de email cat si folderele de Spam/Junk.
- Consultați ghidul video (https://youtu.be/Tq8LxzmbFRk).

## Nota:

"Fișa de înscriere" ce rezulta din datele submise poate fi editată de mai multe ori până la forma finală. Atentie la completarea mediilor; datele vor fi corectate de catre personalul ce asigura concursul de admitere, tentativa de fraudă va poate aduce eliminarea din concurs.